# **QUICK INSTALLATION MANUAL**

1. Start to Install and set the IP address

When there are not too many PCs to support, or the PC/Laptop cannot automatically get the IP from the router, or when the IPs you got are 169.254.x.x., it's recommended to set the IP addresses manually. The setting steps are as follows: Click "My network" on your PC and select " Propriety", then go to " Local Network" to select " Propriety", select " Internet Protocol" (TCP/IP)", click " Propriety", the following picture will display:

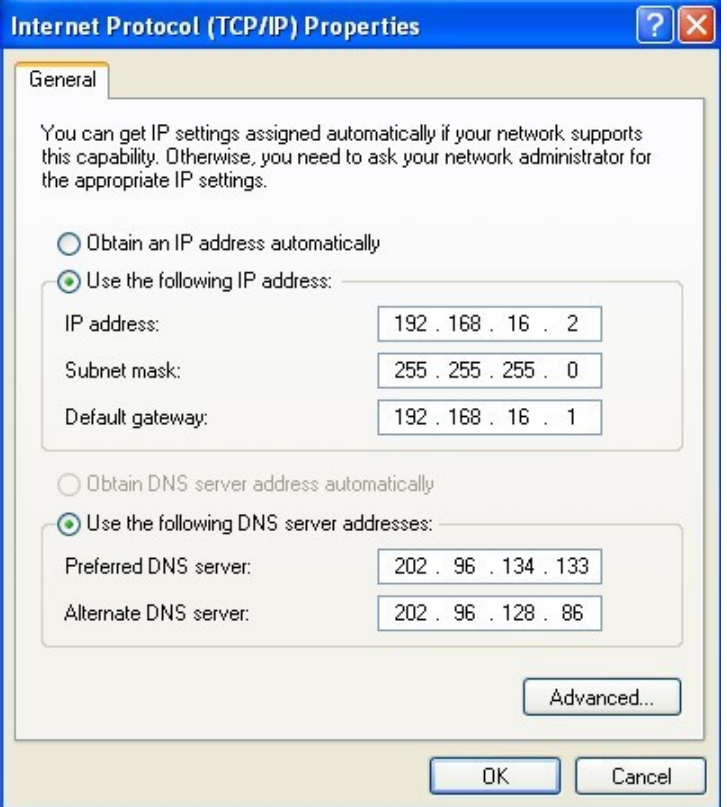

Set the IP address here as 192.168.16.2, subnet mask as 255.255.255.0, default gateway as 192.168.16.1. As for DNS IP settings, please consult with your Service Provider to get the DNS server address and then input it here.

Note 1: Since the Default gateway of the router is 192.168.16.1, so the last digit of the above image should vary between 2 to 254. In case there are many PC/Laptops to share for internet access, the IP assigned to the PC/Laptop should be different with each other so as to avoid the IP conflicting; Furthermore, while you are assigning the IP address by manual, at the same time, you must set the DNS too, or you cannot open the website even you have got it connected.

Note 2: You can also select and tick the boxes of "Obtain an IP address automatically" and "Obtain DNS server address automatically", so that it can automatically obtain the IP from the router.

#### 2. Test of the network connection

Open the "start" on the system of the PC/Laptop and then select "run", input "cmd" to enter into the DOS window, then input: "ping 192.168.16.1" and press ENTER key, if it displays as follows: Reply from 192.168.16.1: byte=32 time=2ms  $TTL=64$ 

It proves the connection between the PC and Router has been successfully established.

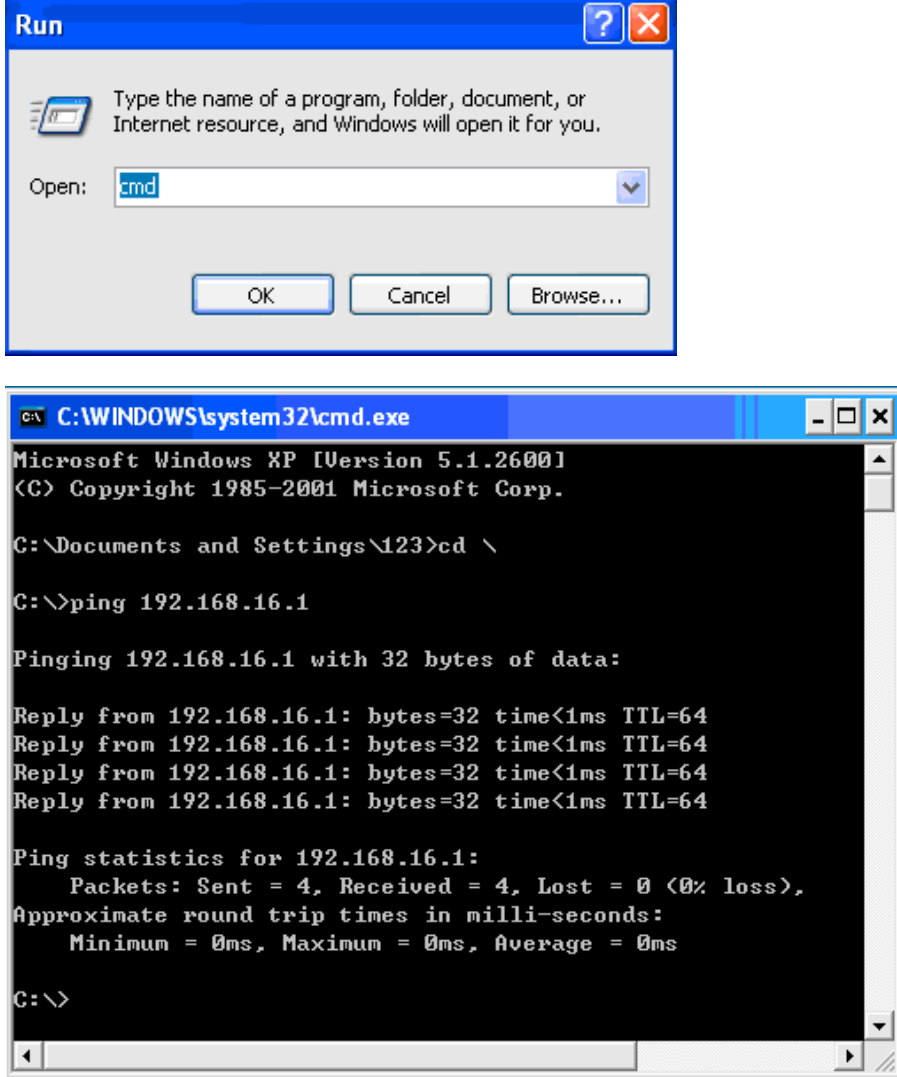

3. Open the WEB page of the router

Open the IE browser and input 192.168.16.1 in the address box, the Web management page will display as follows:

l.

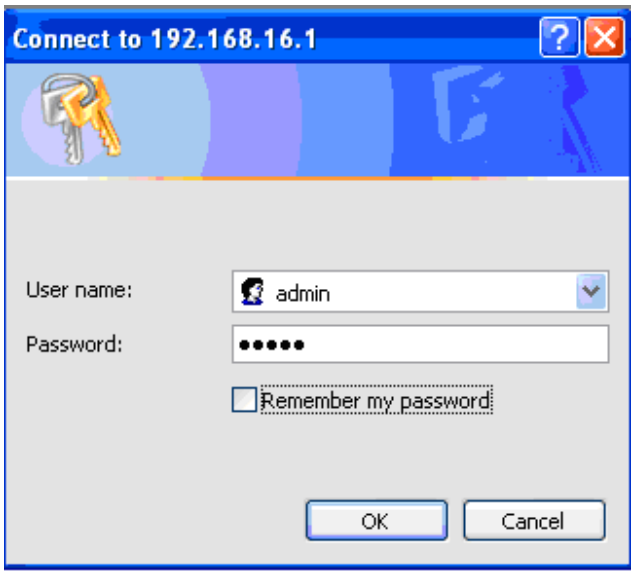

Input the ID of "admin" and password of "admin" into the boxes, then the 3G Router page will display as follows:

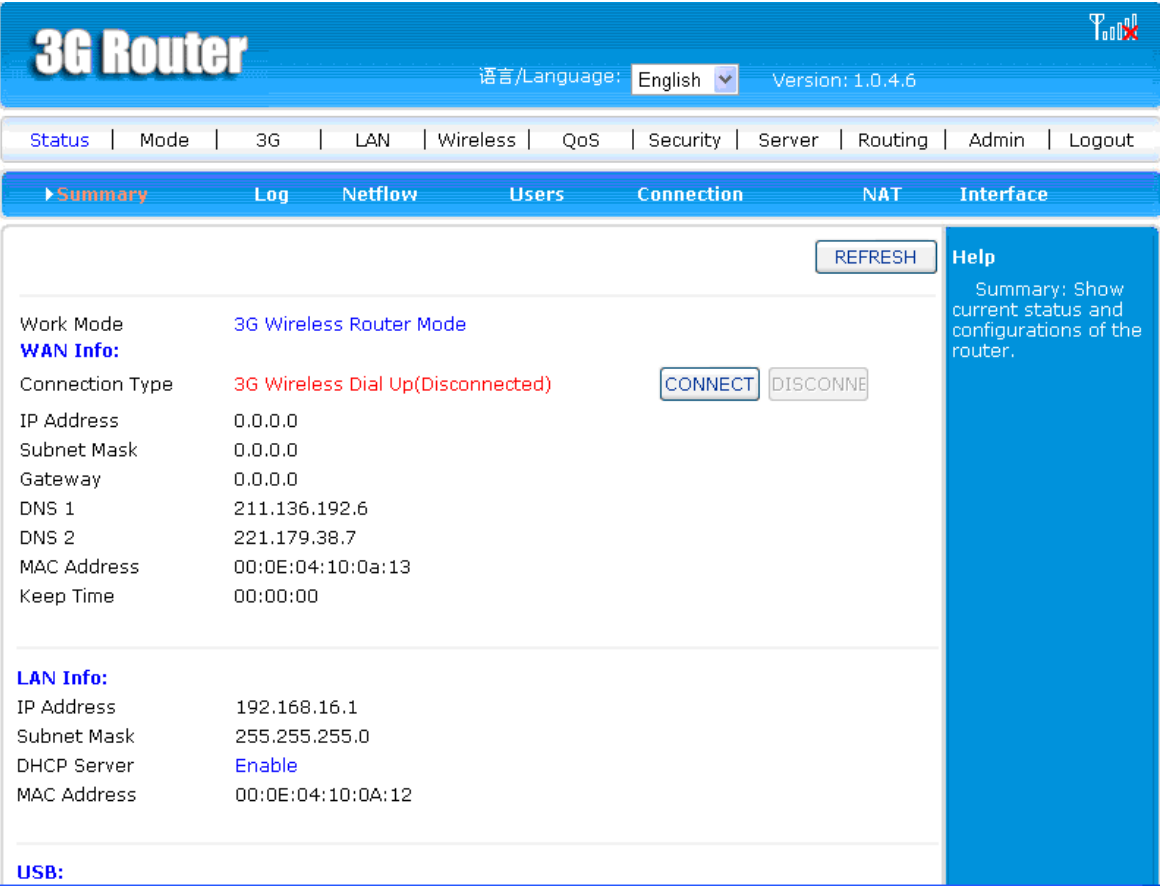

Open the WEB page, select "status"- "WAN" – "Internet access mode", then you can set according to your different internet access mode. It supports 4 modes as 3G, Static, Dynamic and PPPoE, we will illustrate respectively as follows:

## A. 3G Dial-up Access

First you connect the hardware of 3G wireless modem with the Router, and then select the access mode as 3G, the Auto-setting will be Open as default. Auto-setting means that the router can automatically recognize the 3G wireless modem connected to it and dial-up automatically, without manual settings at all. But if the Auto-setting is forbidden, you must manually input the "Dailed Number", "Username" and "Password", for the detailed information, please consult with your service provide. The following image is an example of the settings for China Telecom:

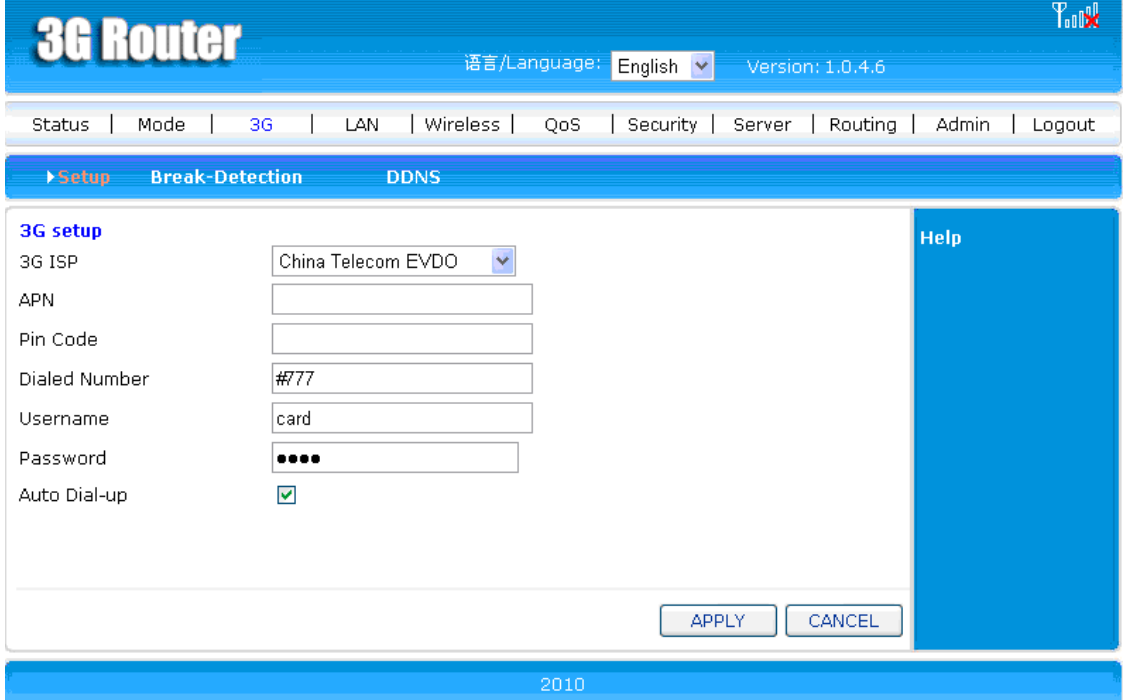

Then go back to "Status" for the system status, if it shows "connected", it means the connection is successfully established; while "disconnected" for unsuccessful connection.

#### B. Static IP

If the ISP provided you with internet access IP address, then you can select the Static IP in the router, and input the data of IP Address, Subnet Mask, Default Gateway, and etc provided by your ISP.

## C. Dynamic IP

If the internet access mode provided by your ISP is by Dynamic IP, so you may go "WAN" – "Internet access mode" to select Dynamic IP mode (Obtain IP Address from DHCP server automatically), then "apply" and go "Status" – " current status of WAN", then click "Refresh" key. Normally the router can obtain the IP address, Subnet Mask, Network Gateway, and etc.

#### D. PPPoE Mode

If the telephone line is linked to your house, first please connect the Router and Modem by Router's WAN port and Modem's LAN port, and then connect the PC/Laptop with the Router by any of their available LAN ports; if the LAN cable is linked directly to your house, just connect the cable to the Router, and then go to "WAN setting" - "Internet Access Mode" of the Router to select PPPoE (for normal broadband network and xDSL), input the ID & Password provided by the ISP, "apply" and escape. If you want to disconnect, click "disconnect".

## **FCC STATEMENT**

1. This device complies with Part 15 of the FCC Rules. Operation is subject to the following two conditions:

(1) This device may not cause harmful interference.

(2) This device must accept any interference received, including interference that may cause undesired operation.

2. Changes or modifications not expressly approved by the party responsible for compliance could void the user's authority to operate the equipment.

NOTE: This equipment has been tested and found to comply with the limits for a Class B digital device, pursuant to Part 15 of the FCC Rules. These limits are designed to provide reasonable protection against harmful interference in a residential installation.

This equipment generates uses and can radiate radio frequency energy and, if not installed and used in accordance with the instructions, may cause harmful interference to radio communications. However, there is no guarantee that interference will not occur in a particular installation. If this equipment does cause harmful interference to radio or television reception, which can be determined by turning the equipment off and on, the user is encouraged to try to correct the interference by one or more of the following measures:

Reorient or relocate the receiving antenna.

Increase the separation between the equipment and receiver.

Connect the equipment into an outlet on a circuit different from that to which the receiver is connected.

Consult the dealer or an experienced radio/TV technician for help.

## **FCC Radiation Exposure Statement**

This equipment complies with FCC radiation exposure limits set forth for an uncontrolled environment. This equipment should be installed and operated with minimum distance 20cm between the radiator & your body